## **合成スタジオ(アプリ)を使った合成写真の作り方**

準備するもの

・学校の正門前の写真

(大学 HP から適宜ダウンロードしてください。その際、スマートフォンの写真フォルダに保存してお いてください)

・ご自身のお写真(全身がベターです)

(こちらもスマートフォンで撮影後、写真フォルダに保存しておいてください)

★お写真撮影時のポイント★

・切り抜きの作業を行いますので、切り抜きしやすいように人物の背景がなるべくごちゃごちゃしない ような場所で撮影してください。

①合成スタジオアプリをたちあげます。「新規作成」を選びます。画面左のメニューから「レイヤー追加」 ボタンをクリックします。

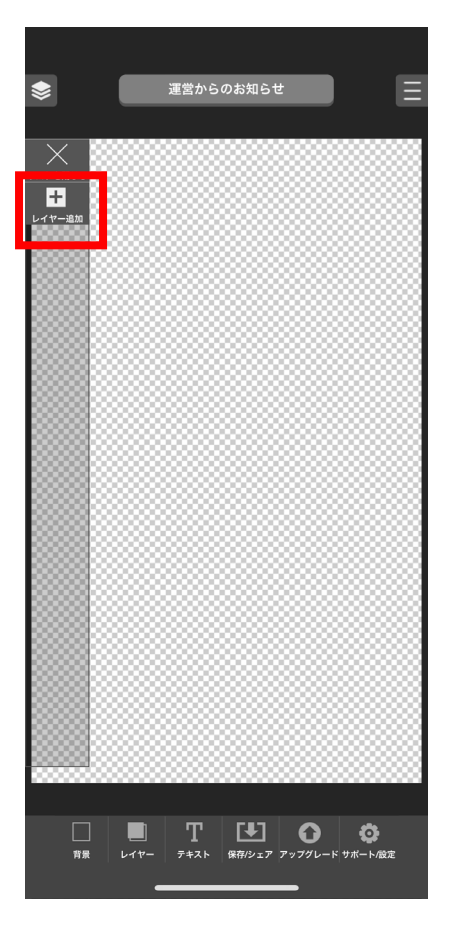

②レイヤー追加を押すと、写真フォルダが開きますので、そこから撮影した人物写真を選択してくださ い。無事取り込めたら画面右の完了ボタンを押してください。

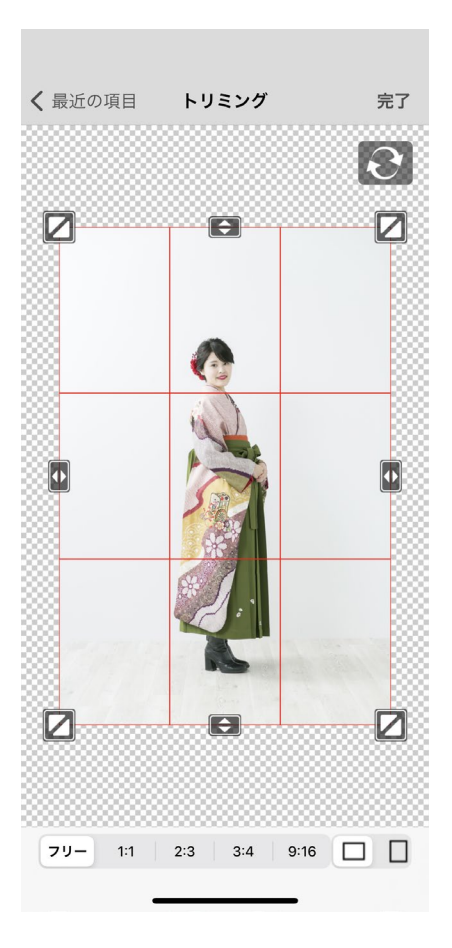

③「切取りを開始」を押してください。

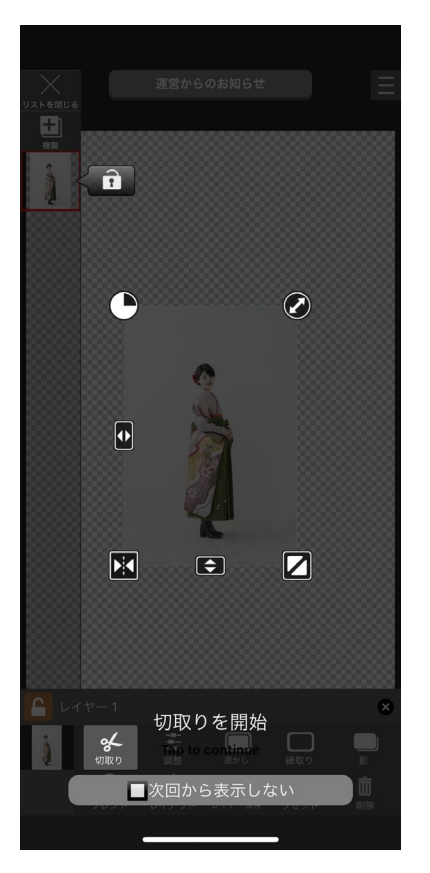

④ほぼ自動でいい感じに切り取りを行ってくれます。無事切り取りができていれば、チェックを押して ください。

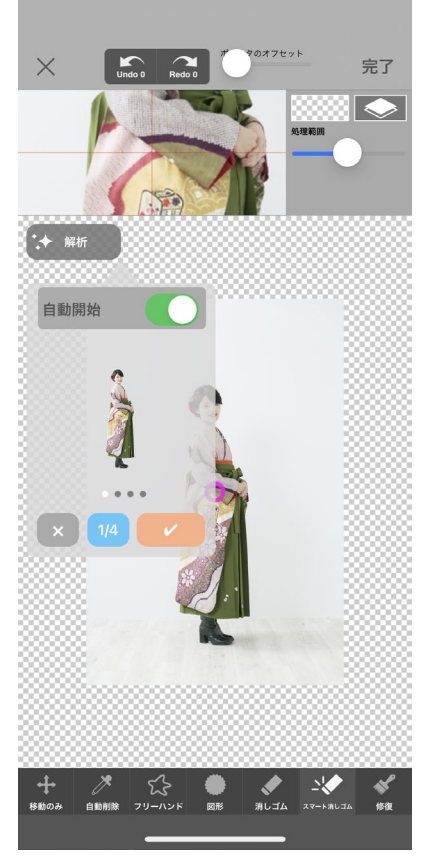

\*切り取りがうまくいかない場合は、手動でブラシツールを使って、適宜消込作業を行ってください。

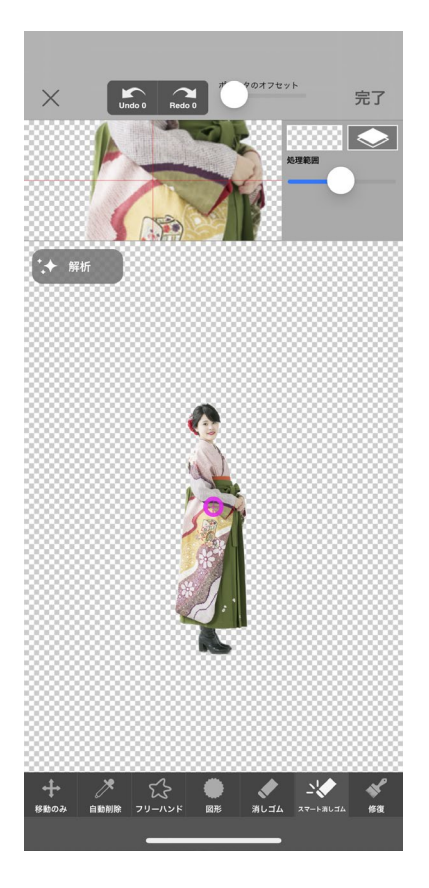

⑤次に背景に大学生門を挿入します。背景ボタンを押し、ライブラリを選択し、取り込んでおいた大学生 門の写真を選択してください。

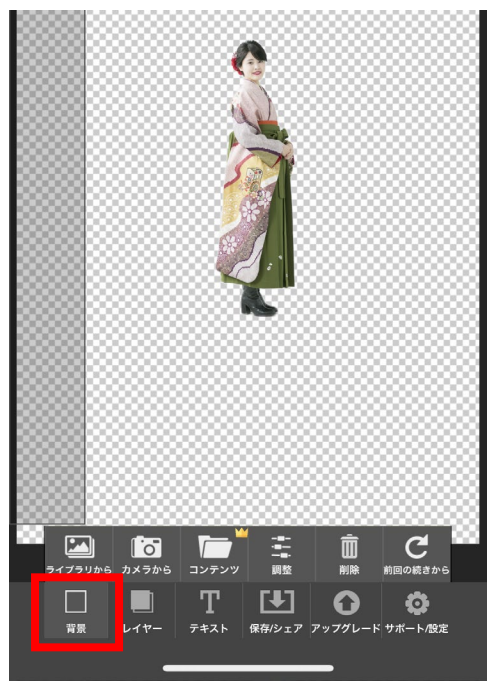

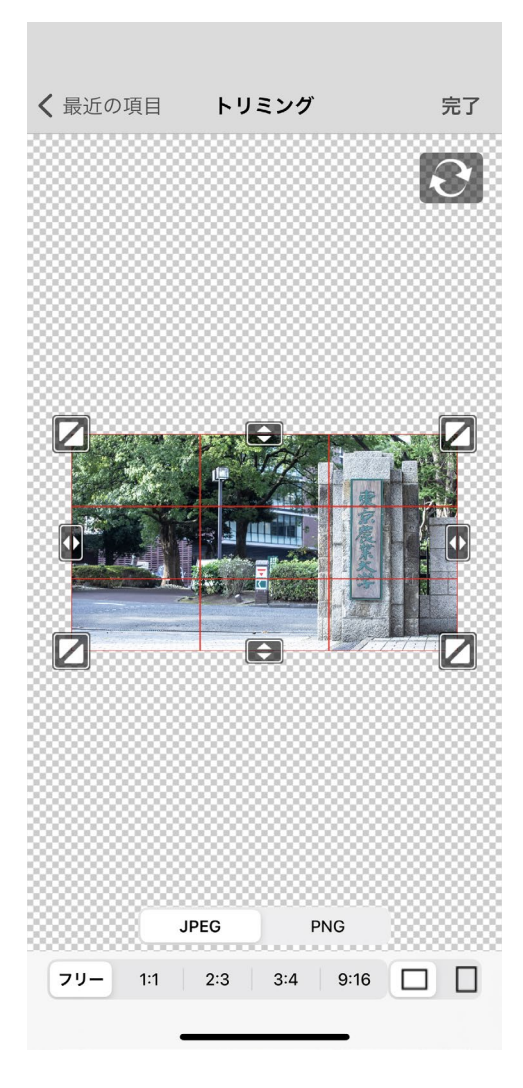

\*大学の正門は、新規のレイヤーではなく、人物の背景から挿入する点、お気を付けください。

⑥大学の正門と人物をなじませてください。

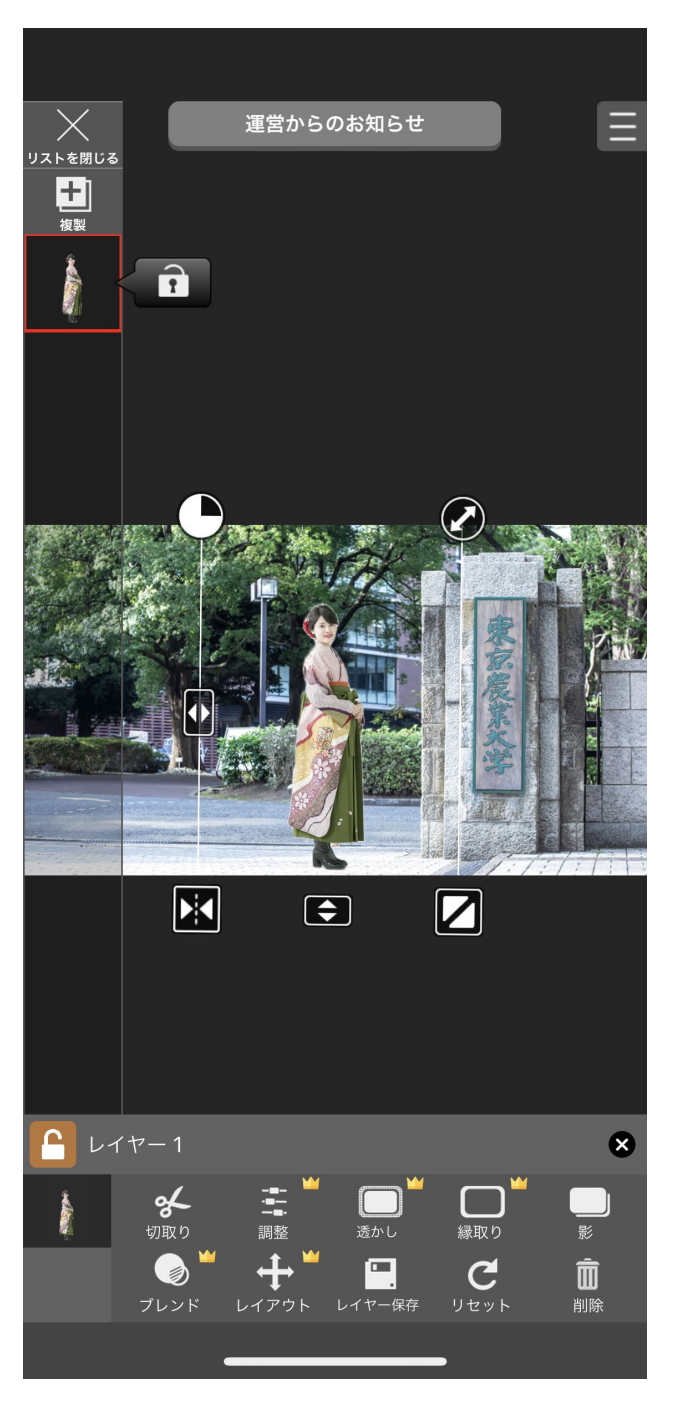

\*人物の大きさを門の大きさを参考にしながら、大きくしたり、小さくしたりできますので適宜調整く ださい。

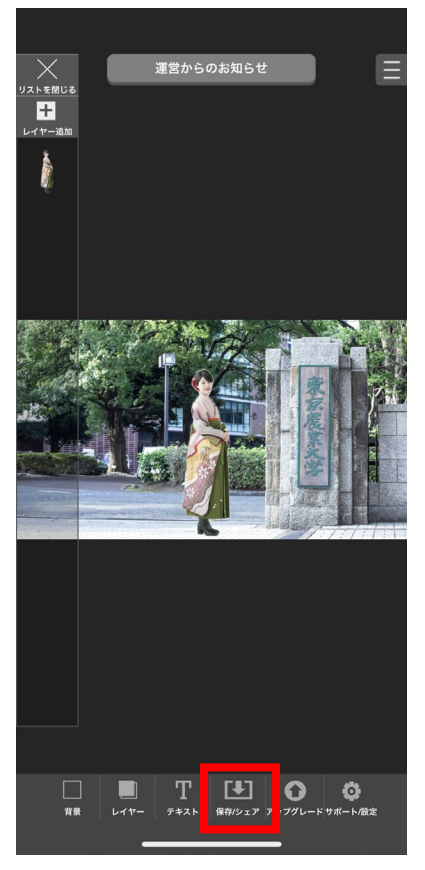

\*合成がうまくいったら、「保存/シェア」ボタンを押し、写真フォルダに適宜保存してください。

## 完成イメージ

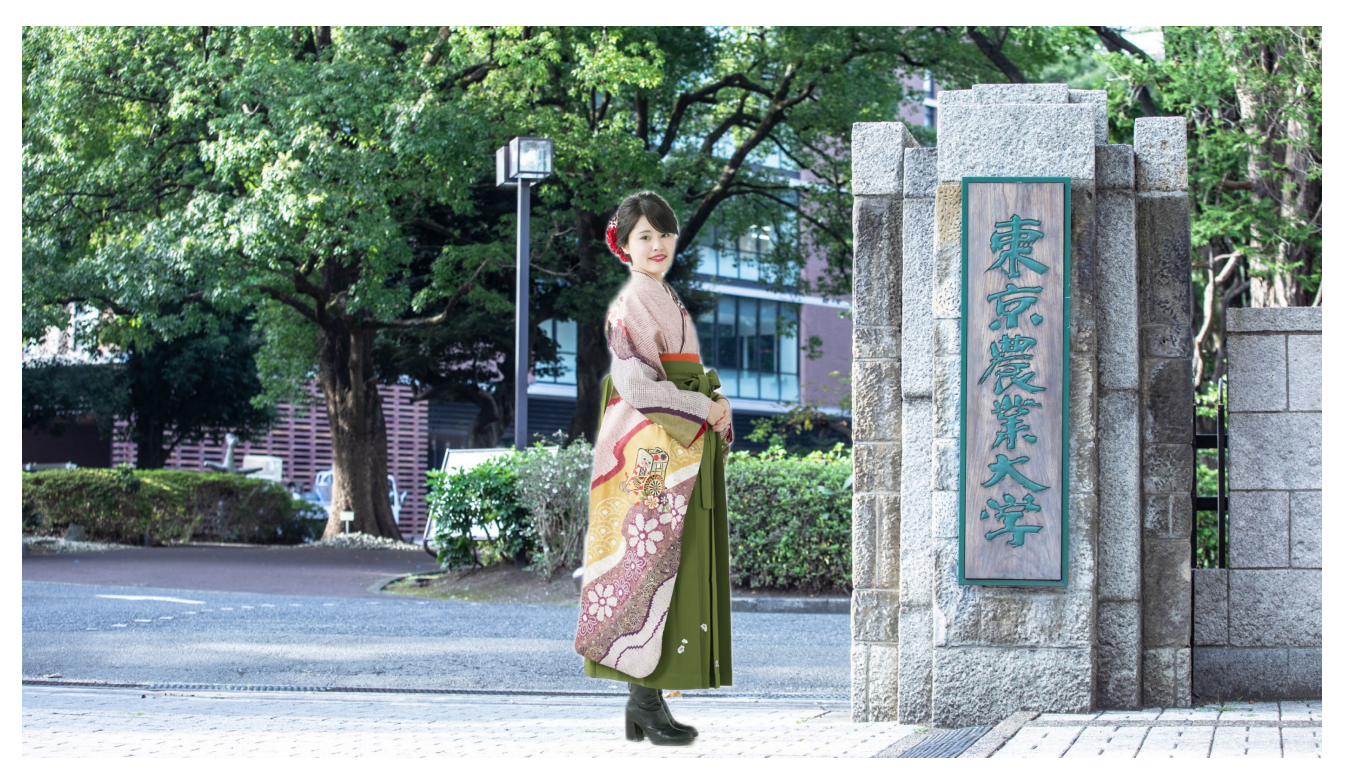